## WindowsVista HASP

## Windows Vista, Windows XP

 $\overline{UB}$ 

Windows Vista HASP Device Driver 4.102.5.22

- 1. ガリレオは、終了してください。プロテクタは、パソコンとの接続を外してください。
- 2. HASPDRV4102.exe 実行します。実行の結果、C:ドライブの直下に、HINSTALL のフォルダが作成されて、そ のフォルダには、haspds\_windows.dll, hdinst\_windows.dll, hinstall.exe の3つのファイルができます。解凍後、黒 色のコマンドプロンプト画面が開きます。

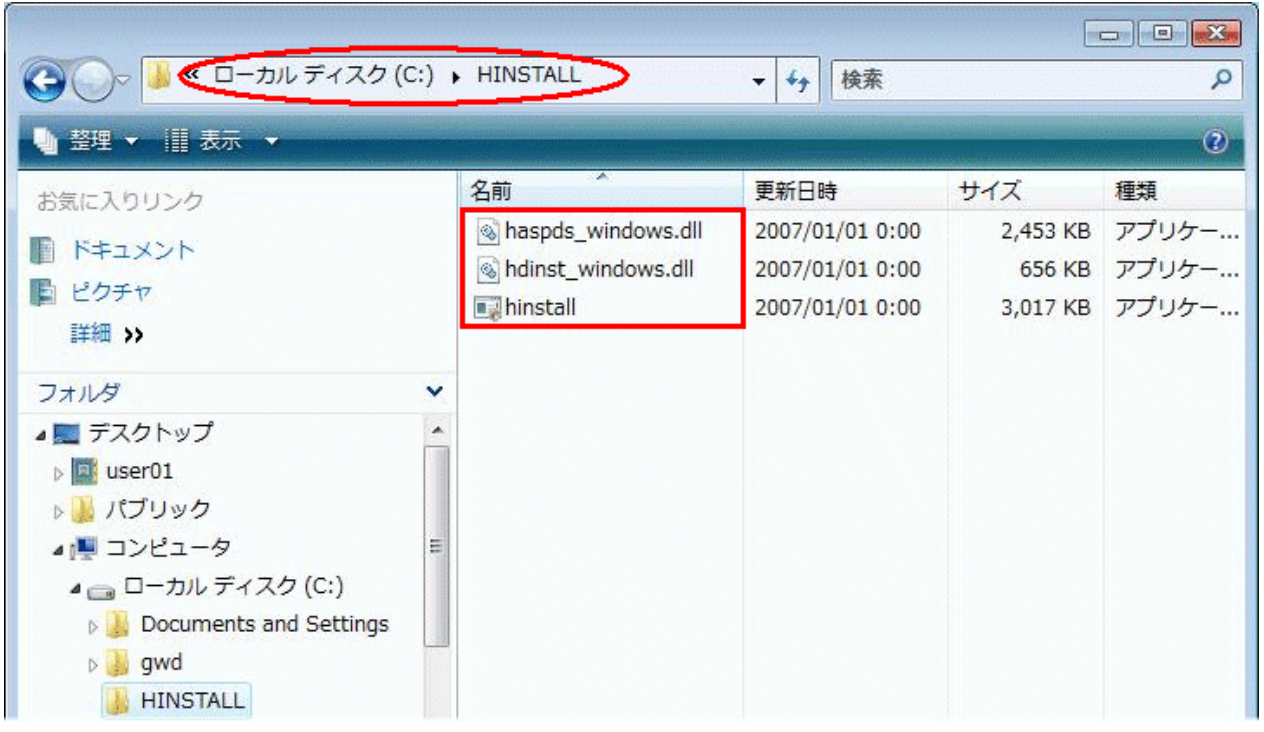

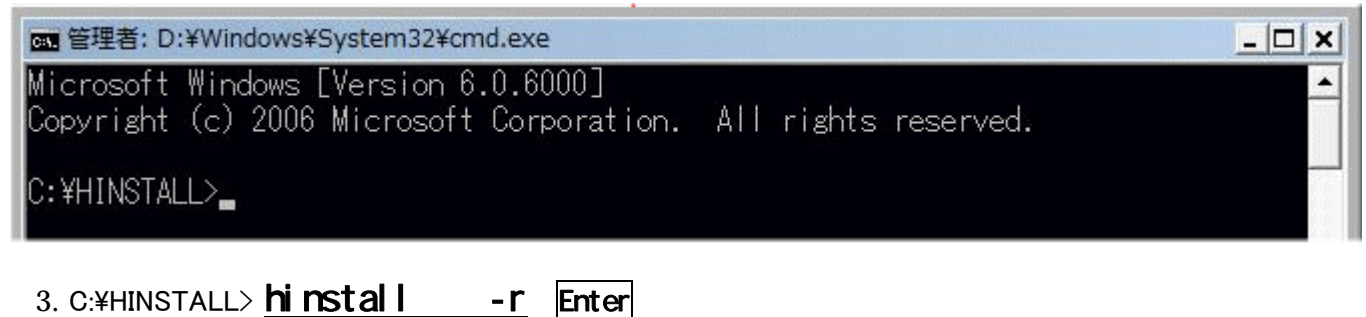

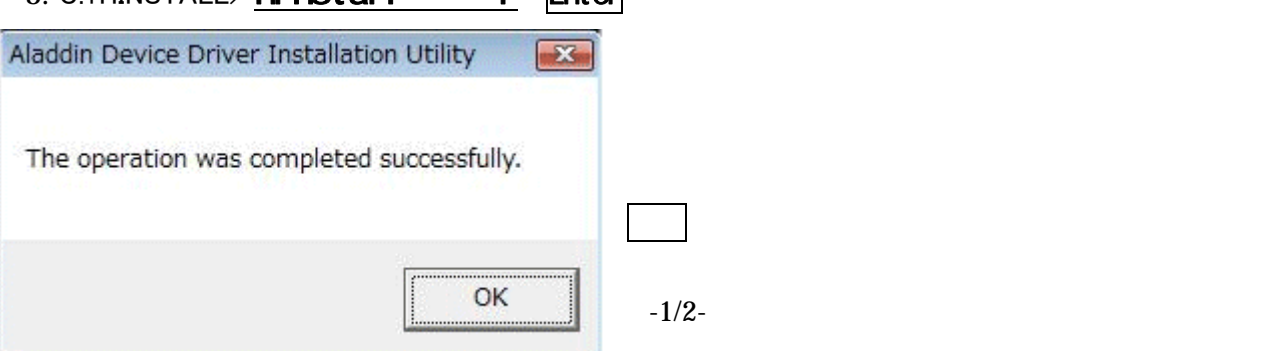

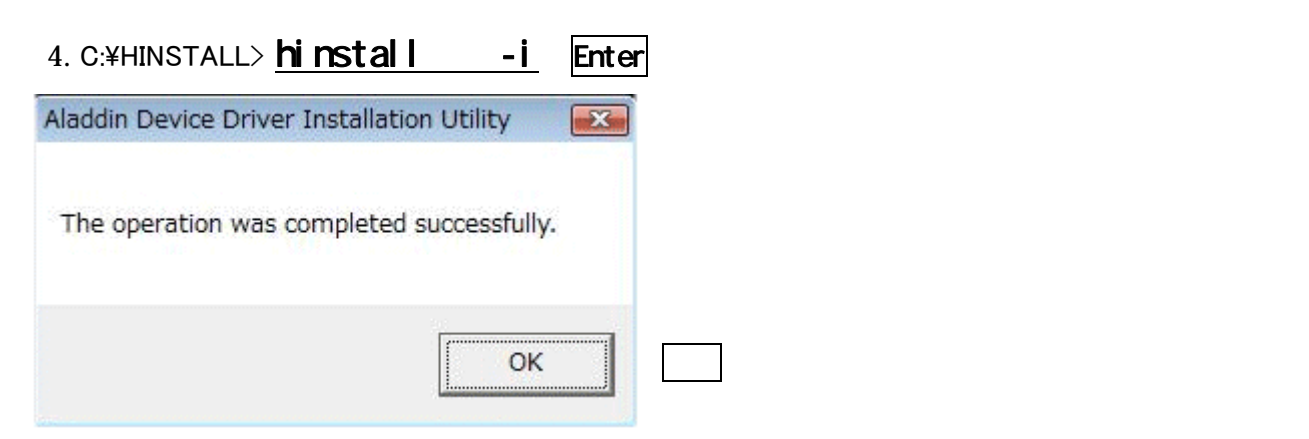

## 5. C:\HINSTALL> hinstall -info Enter

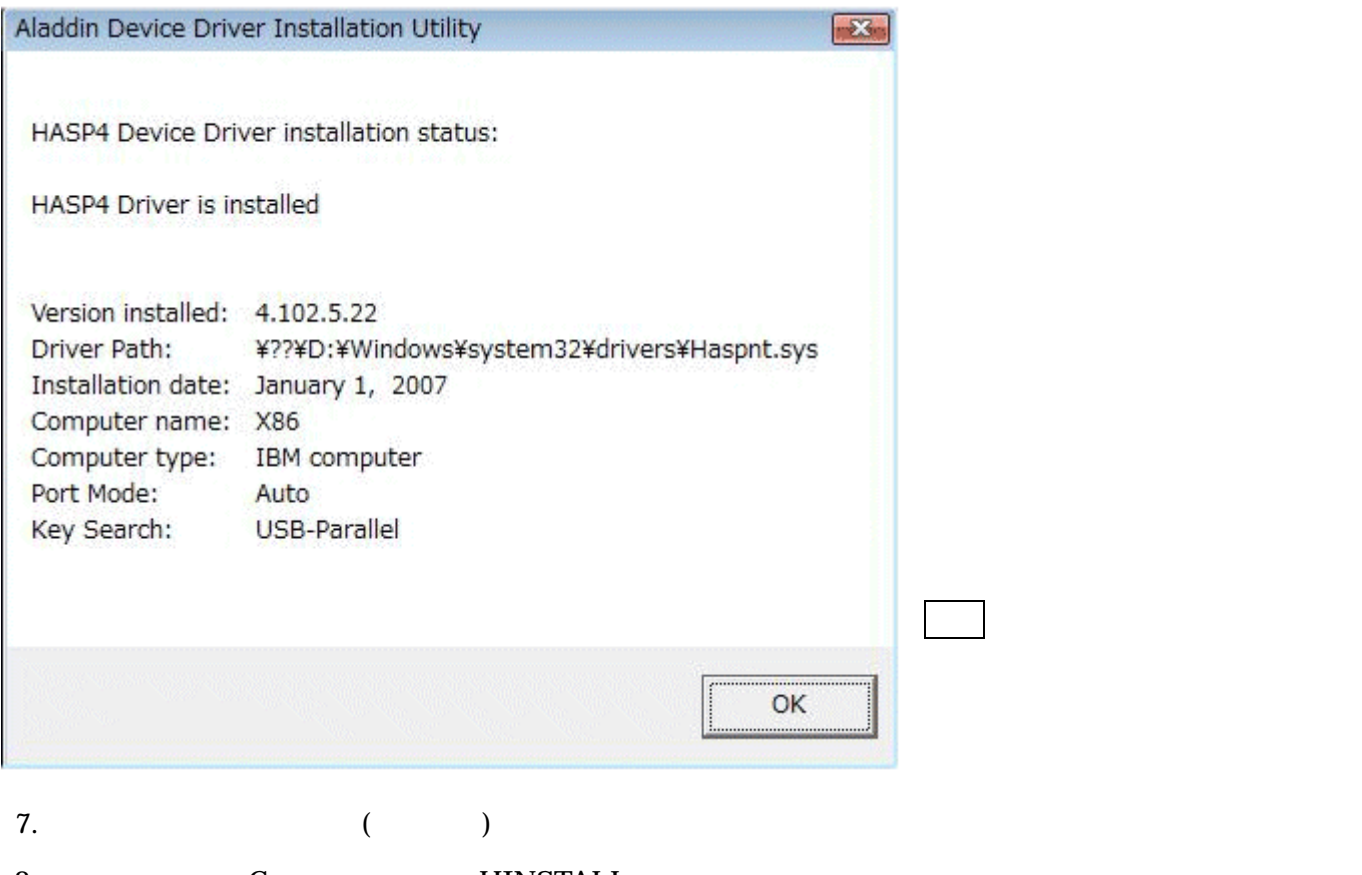

8. 作業フォルダ(C:ドライブ直下の HINSTALL フォルダ)は不要ですので、消去してください。

9. Windows Vista

 $10. \text{OS}$